# *A Guide to Your New* SHOWIT WEBSITE

WWW.INTENTIONALLY-DESIGNED.COM

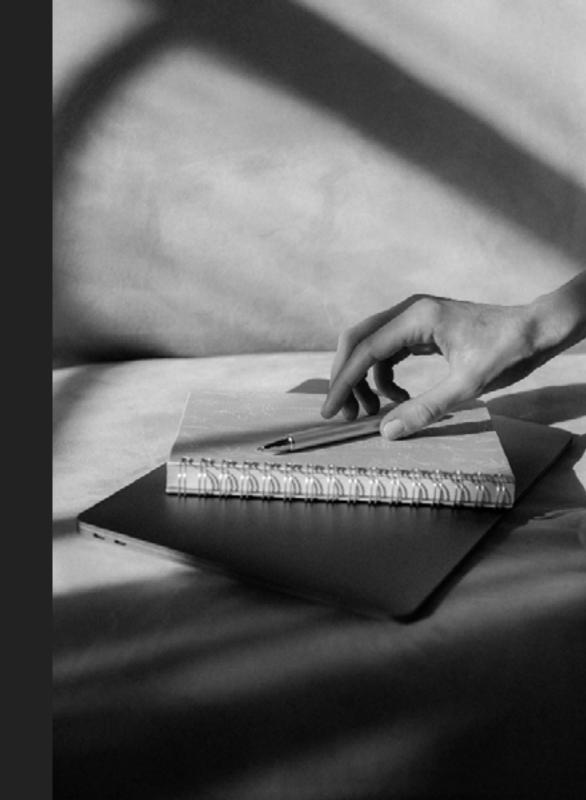

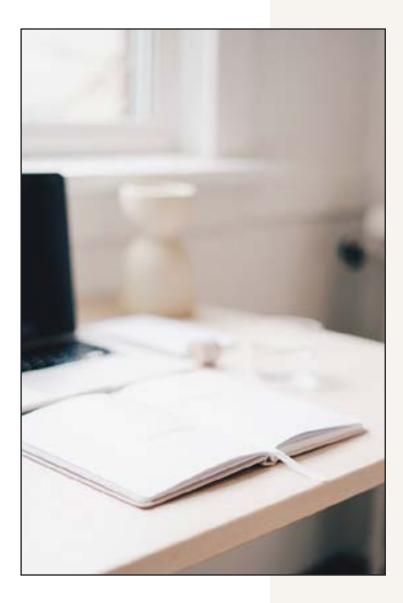

# AND WELCOME TO YOUR *new* WEBSITE!

Your website is now complete and although we have worked super hard to get the site to this fully finalized and launched stage, one of the great things about Showit is that you'll be able to manage and maintain your website on your own as the need arises to make some changes and updates. To get you started, here is a selection of key <u>Knowledge Base articles</u> to reference as you get more familiar with your website.

If you need support or help, the award winning Showit Customer Care team is at the ready 24/7. You can reach out at anytime here.

If you need any help specifically regarding the design of your website, please reach out to me below:

rachel@intentionally-designed.com

#### DISCLAIMER

This guide is focussed on guiding you with tutorials and information in order to help you feel confident maintaining, editing and updating your new, finalized website that has been set up and designed by a professional designer.

This guide is not focussed on teaching you how to DIY your site design or how to design a website in general. It is not aimed at providing any information on design decisions like page layouts, typography choices or design elements.

Should you want to learn how to design pages, page layouts and/or study to become a website designer, please get in touch via email and I can recommend various courses and design schools.

This resource is in no way sponsored, endorsed or administered by, or associated with, Showit.

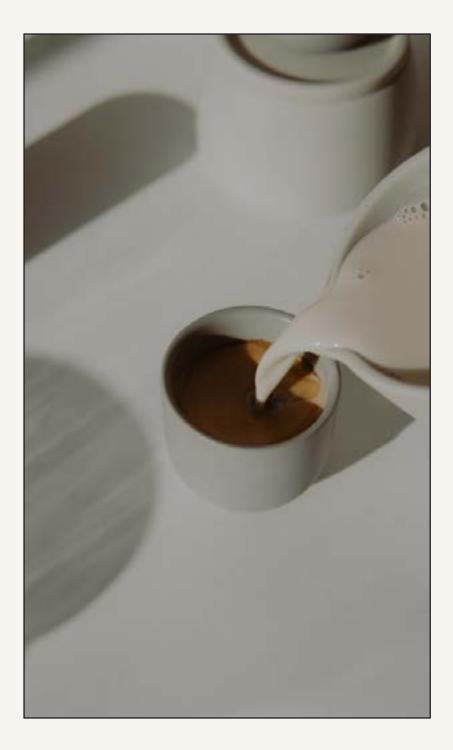

# CONTENTS

ACCESSING AND MANAGING YOUR ACCOUNT CONTENT, BLOG AND SOCIAL MEDIA SEARCH ENGINE OPTIMIZATION COMMERCE HOW DO I EDIT TEXT IMAGERY VIDEOS SHOWIT SUPPORT

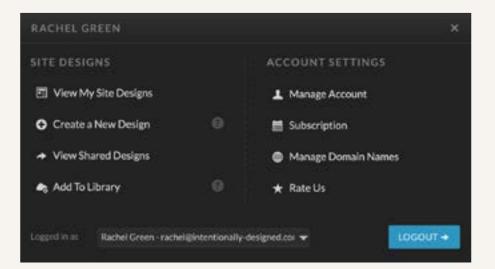

#### ACCESSING & MANAGING YOUR ACCOUNT

# WHERE DO I EVEN START?!

### 1. Accessing your site

You can access your site via <u>app.showit.co.</u>

#### ΤΙΡ

Once you have logged in, I recommend bookmarking this backend version of your site in your browser so it's easy to access every time.

Trouble with your password or logging in? <u>Go Here.</u>

## 2. Account and billing

Want to update your billing or change any billing information for paying for your Showit website and other subscriptions? <u>Go Here</u>.

# *3. Adding a contributor (someone to help you manage the site)*

Showit supports multiple contributors – these might be people you need to help you update the site, team or staff members, other designers or even a guest blogger. If you want to give someone access to your website, <u>Go Here.</u>

## 4. General troubleshooting

Website looks a little off or not working 100% correctly, and you want to read up on troubleshooting advice, <u>Go Here.</u>

# THE FUN STUFF ADDING CONTENT/ SOCIAL MEDIA

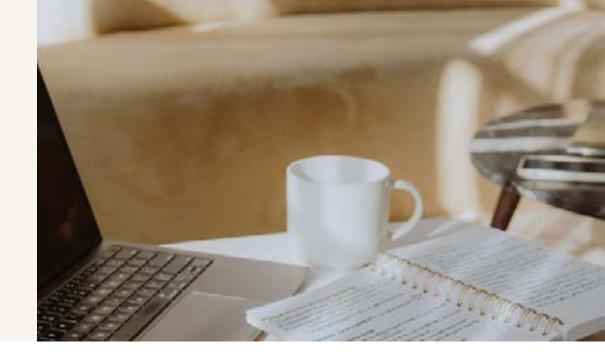

## Adding a page

Adding a new page itself is a simple process and then with additional design training you can learn how to create dynamic page layouts. When you're ready to read up on the detailed instructions, <u>Go Here.</u>

## Images and videos

Want to add, edit or remove images on your site?. Showit makes it easy to add and format a variety of media and file types. To learn how, Go Here.

## Blogging

Blogging is a great way to generate engagement on your website as well as improve SEO. To learn more about the ins and outs of adding posts, RSS feeds, comments, and blog excerpts, <u>Go Here.</u>

## Social media

Just set up a new social media account or need to change a current one on your site? To learn about adding new social media accounts or about pushing more content to your existing social media accounts, Go Here.

### Links and files

You can link to pages, external sites, files, email addresses, phone numbers, or internal content in many areas of your site. This guide covers links that visitors can click on your site. <u>Go Here.</u>

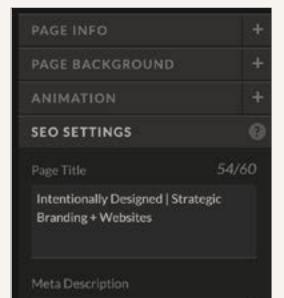

Strategic branding, websites, and digital marketing for online brands who want to elevate their brand for more growth and impact

Share Image

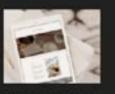

mockup04.png

# SEARCH ENGINE OPTIMIZATION

## Search Engine Optimization (SEO)

SEO refers to actions that allow your website to show up in search results for your audience to find. Your website already has many SEO elements baked right in and to learn how to make the most of them, <u>start here.</u>

# Google Analytics

Showit makes it easy to keep track of your websites performance through Google Analytics. You can monitor website traffic, track popular content, and find out which visitors are browsing from which devices. To learn more about how to connect the Google Analytics tools, <u>Go Here</u>.

#### COMMERCE

# LET'S TALK SHOP

Showit supports product sales through thirdparty providers that offer embedding options. For more information on how to connect to a commerce providers, Go here.

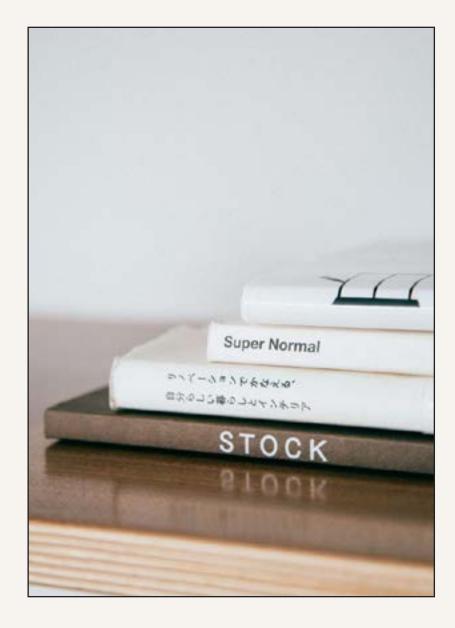

#### HOW DO | EDIT:

# THE TEXT ON MY WEBSITE?

B / 🗄 🗄 🖉 🖉 🔗 🏹 HERE TO EDUCATE, EQUIP, AND EMPOWER YOU

Education, resources, and immersive experiences for *emerging* and

The Text Block is the primary means of adding text to your site. You can use Text Blocks to add headings, links, lists, quotes, and preformatted text. <u>Go Here for a how-to</u>.

#### TIPS

When adding text to your site, follow these best practices:

- If you're pasting text from another source, paste it as plain text. This action removes formatting that can interfere with how your text displays. For preparing text outside of Showit, consider using a plain text editor such as Notepad for Windows or TextEdit for Mac.
- To troubleshoot text you've already pasted, use the Text Toolbar to remove formatting. For more tips, visit Fixing text formatting.
- Use the Text Block to add your text. Use the Design Settings and element settings to change fonts, colors, and sizes.

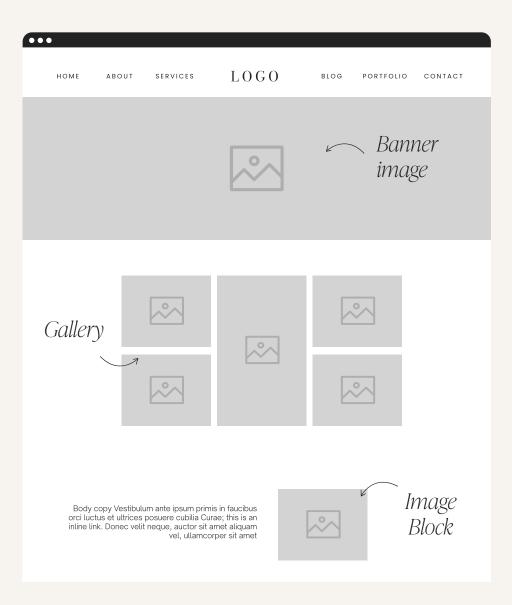

## How do I change an image on my website?

#### STEP 1 - OPTIMIZE

Firstly, please optimize your images for web! In basic terms, this is making sure they are a good file size that is still clear and crisp but isn't too big (which can cause slow loading speeds for your website = not good!). Run your images through an optimizer like <u>TinyPNG</u> and try to get them under 500kb if possible. <u>Go Here for</u> more information on how to do this.

#### STEP 2 - CHANGE IMAGE

- If it is a Gallery image <u>Go Here</u>
- If it is a Banner image <u>Go Here</u>
- If it is a Image Block <u>Go Here</u>

STEP 3 - ADD ALT TAG (WHERE POSSIBLE) Alt text is text associated with an image that some browsers display instead of the image. Search engines use it to identify the content of a page. Adding alt text to images is a great way to give your site an SEO boost and make it more accessible.

Alt text is also helpful for assistive screen readers or browsers with images disabled. <u>Find out how to add alt tags to images here</u>

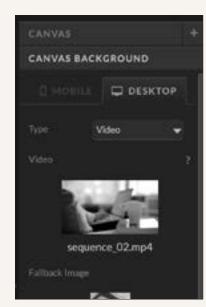

#### HOW DO I EDIT:

# THE VIDEOS ON MY WEBSITE?

#### I WANT TO: CHANGE THE CANVAS BACK-GROUND VIDEO

You can add a video background to a website page banner in place of a static banner image. This creates a great visual effect when you combine it with text overlays.

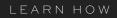

### I WANT TO: ADD A VIDEO FROM YOUTUBE

You can embed a video hosted on Youtube to display on any page.

LEARN HOW

I WANT TO: ADD A VIDEO FROM VIMEO You can embed a video hosted on Vimeo to display on any page.

LEARN HOW

# FOR THE DIY'ER I WANT TO LEARN MORE!

The great thing about your new Showit website is that you now have full control to make any updates / edits / style changes / anything you can imagine.

If you are wanting to take full control and learn how to do this yourself without having to rely on a developer or designer for help, check out these resources and empower your learning!

# CAN I LEAVE THIS TO YOU?

100% yes! I didn't just build this website to leave you high and dry. My primary reason for creating websites for passionate people like you is to free up your time to spend energy where you want to, not on things that are neither your bag of tricks or best use of your time.

So if you need your site edited, updated, if you need a picture changed, a page added, anything at all, please give me a shout and we can sit down and work out the scope (either charged by the hour, or a flat fee dependent on complexity) and then I can work away while you do business from your hammock on a sandy beach somewhere (or equivalent).

#### ALL HELP GUIDES

Because I do book out quite early, I do ask that if you have any site requests after our project together has been competed, just give me a big heads up and I will do my best to work your job into my very next availability.

I can also do retainer work on request, so please reach out if this is something you are interested in!

#### RACHEL@INTENTIONALLY-DESIGNED.COM

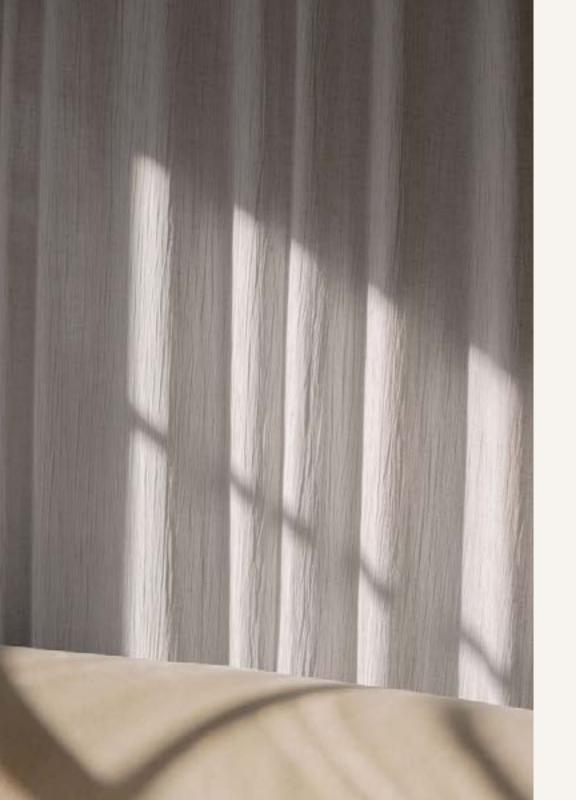

# SUPPORT SHOWIT CUSTOMER SUPPORT

If I am ever unavailable, you can contact the Showit team (totally FREE support too). Showit Customer Support is available during these hours:

- Live chat 4am to 7pm PST, Monday through Friday
- <u>Emergency Support</u> 24/7

When you contact support, you'll always talk to real, friendly humans.

You can reach out to them at anytime <u>here.</u>

# THANK YOU!

This resource is in no way sponsored, endorsed or administered by, or associated with, Showit.

WWW.INTENTIONALLY-DESIGNED.COM RACHEL@INTENTIONALLY-DESIGNED.COM @INTENTIONALLYDESIGNED